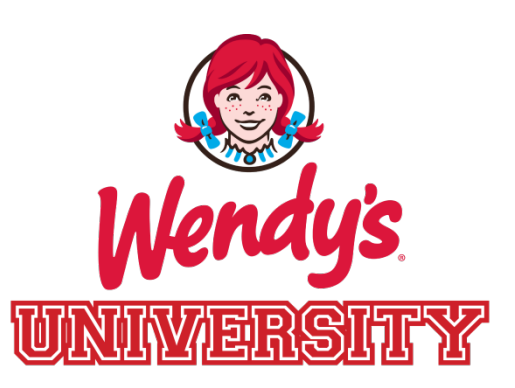

# **Virtual Program Navigation Guide**

© 2013 Oldemark LLC

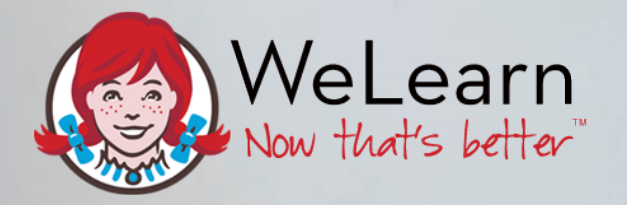

# WeLearn **Walk-Through**

Crow

#### **1. Log Into WeLearn.**

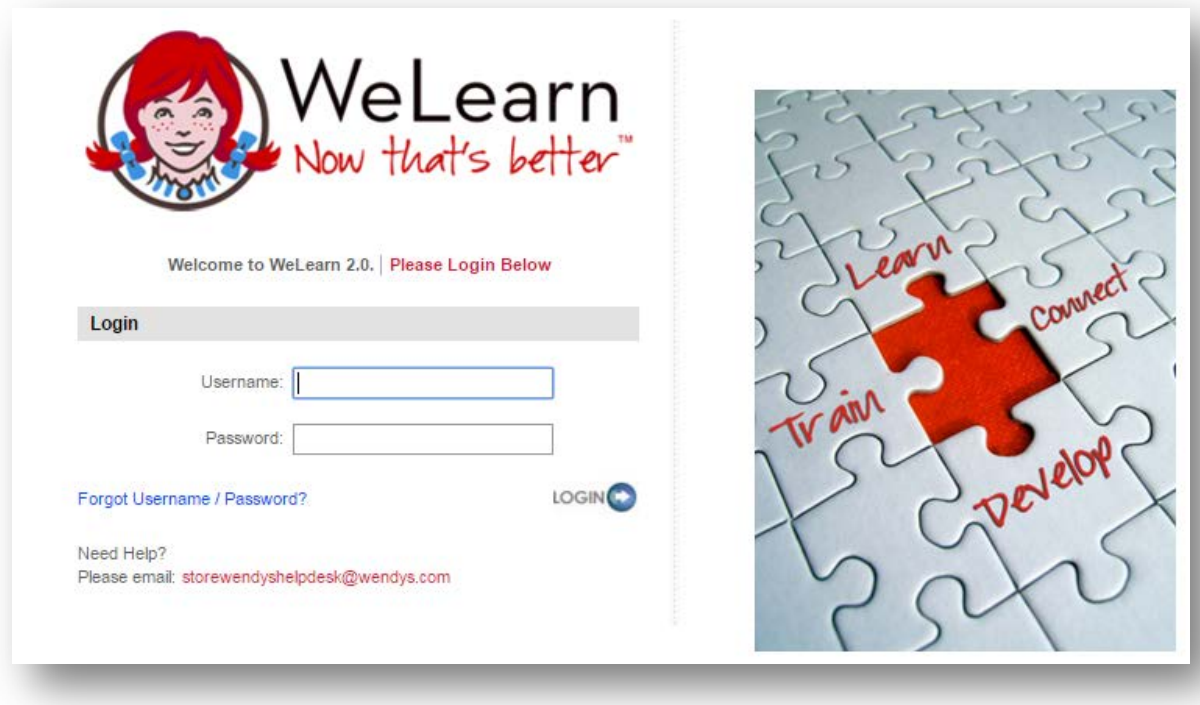

- **1. Log Into WeLearn.**
- **2. Click the Wendy's University Icon.**

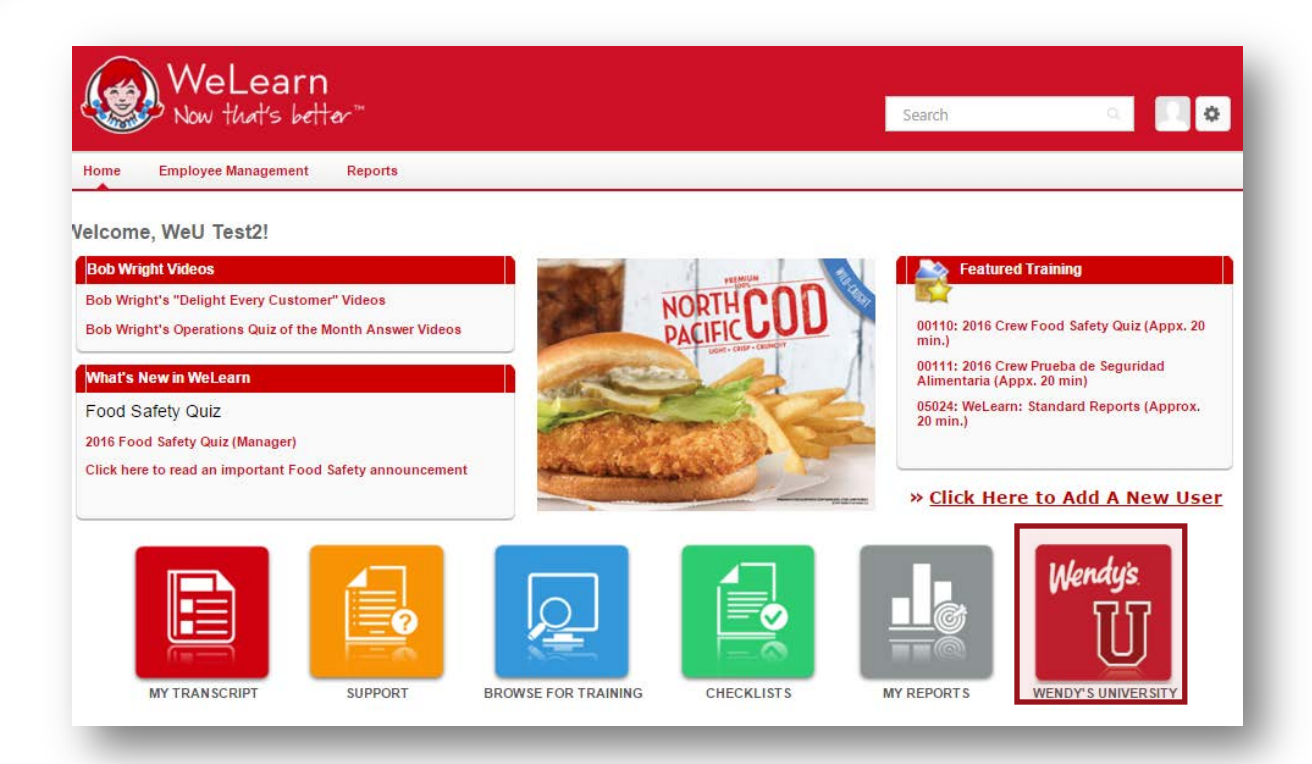

- **1. Log Into WeLearn.**
- **2. Click the Wendy's University Icon.**
- **3. Choose your role to see a list of available courses.**

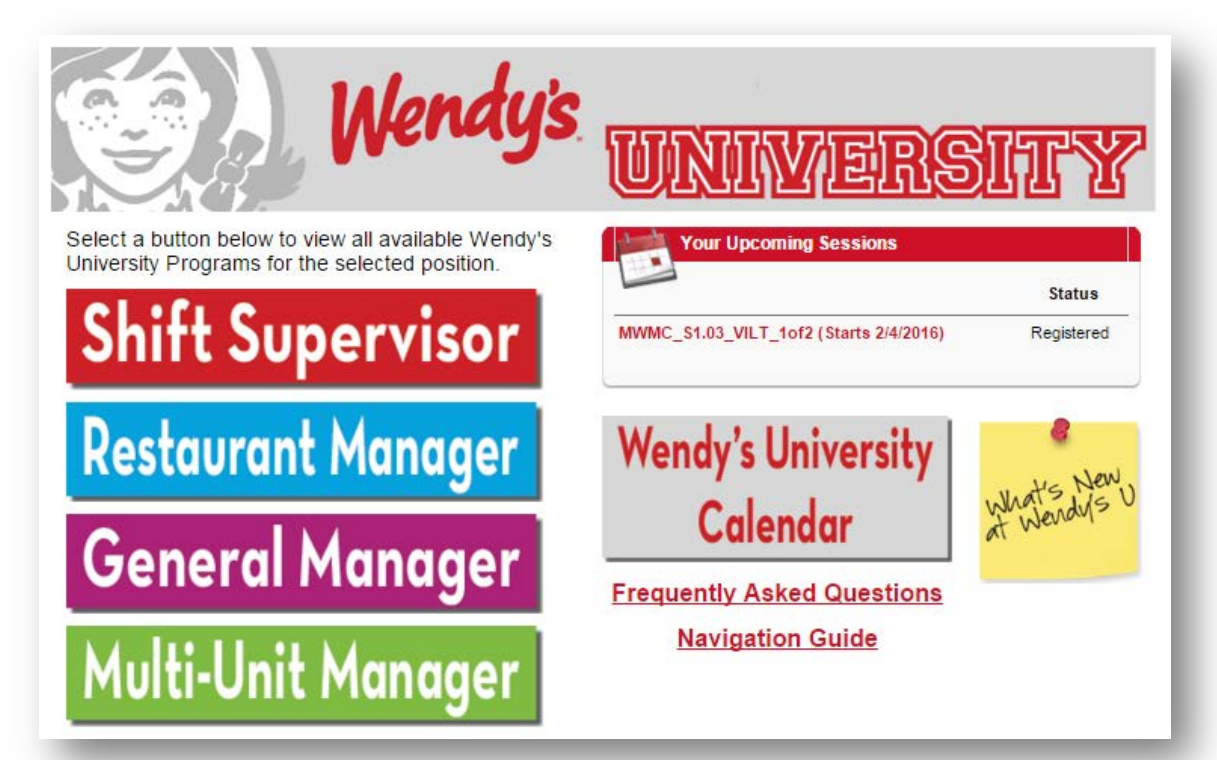

- **1. Log Into WeLearn.**
- **2. Click the Wendy's University Icon.**
- **3. Choose your role to see a list of available courses.**
- **4. Click the Title of the Program you wish to enroll in.**

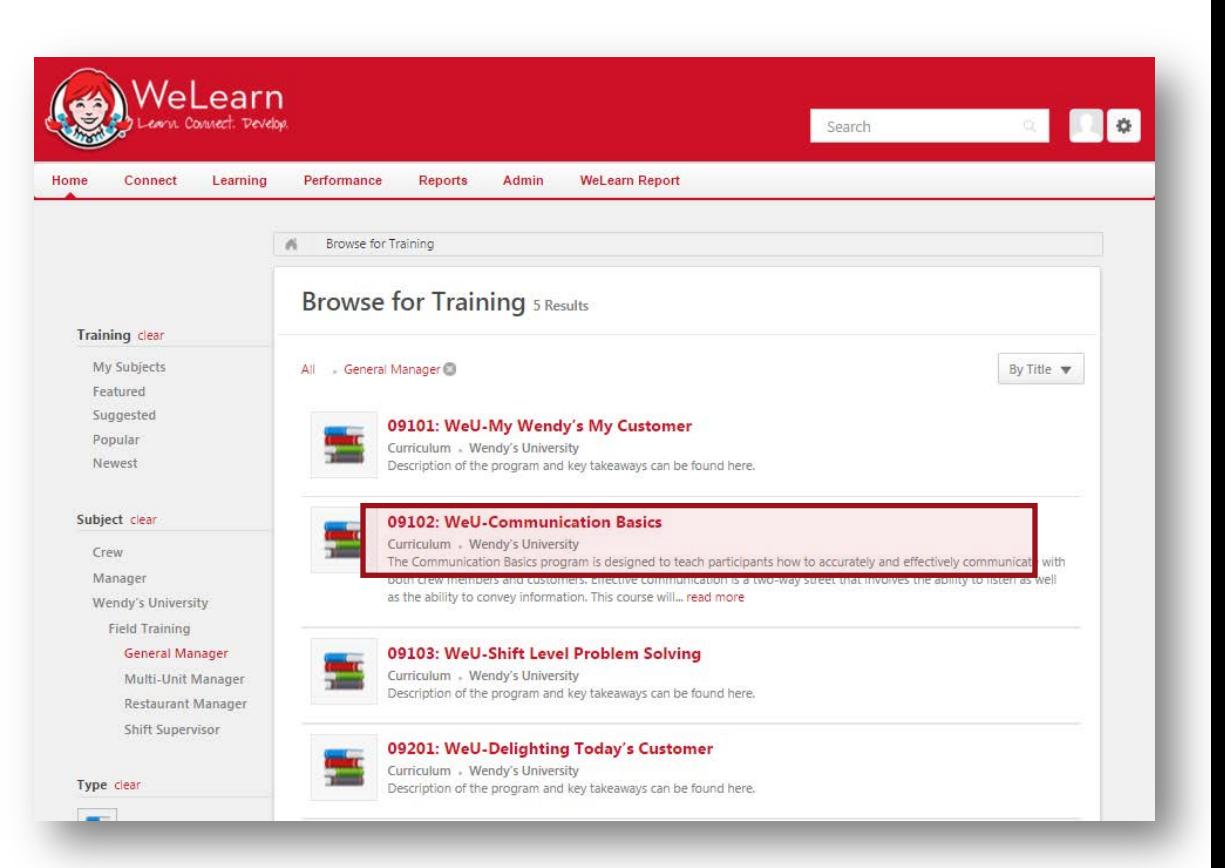

- **1. Log Into WeLearn.**
- **2. Click the Wendy's University Icon.**
- **3. Choose your role to see a list of available courses.**
- **4. Click the Title of the Program you wish to enroll in.**
- **5. Click Request.**

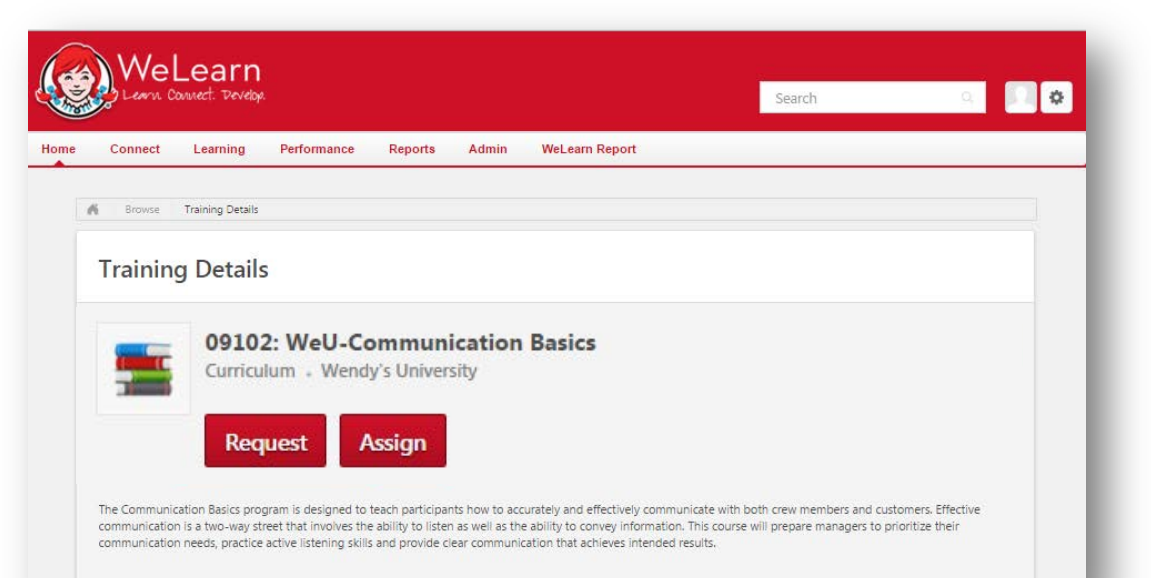

#### **Access Program**

#### **1. Log Into WeLearn.**

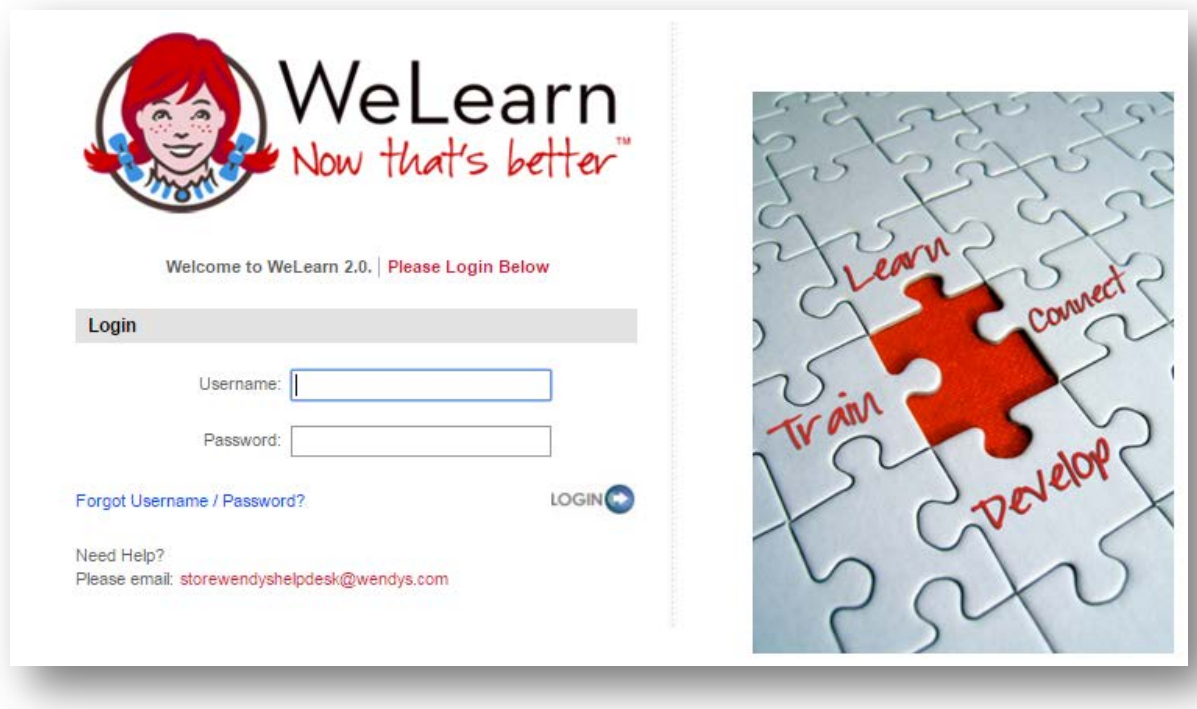

## **Access Program**

- **1. Log Into WeLearn.**
- **2. Click the My Transcript Icon.**

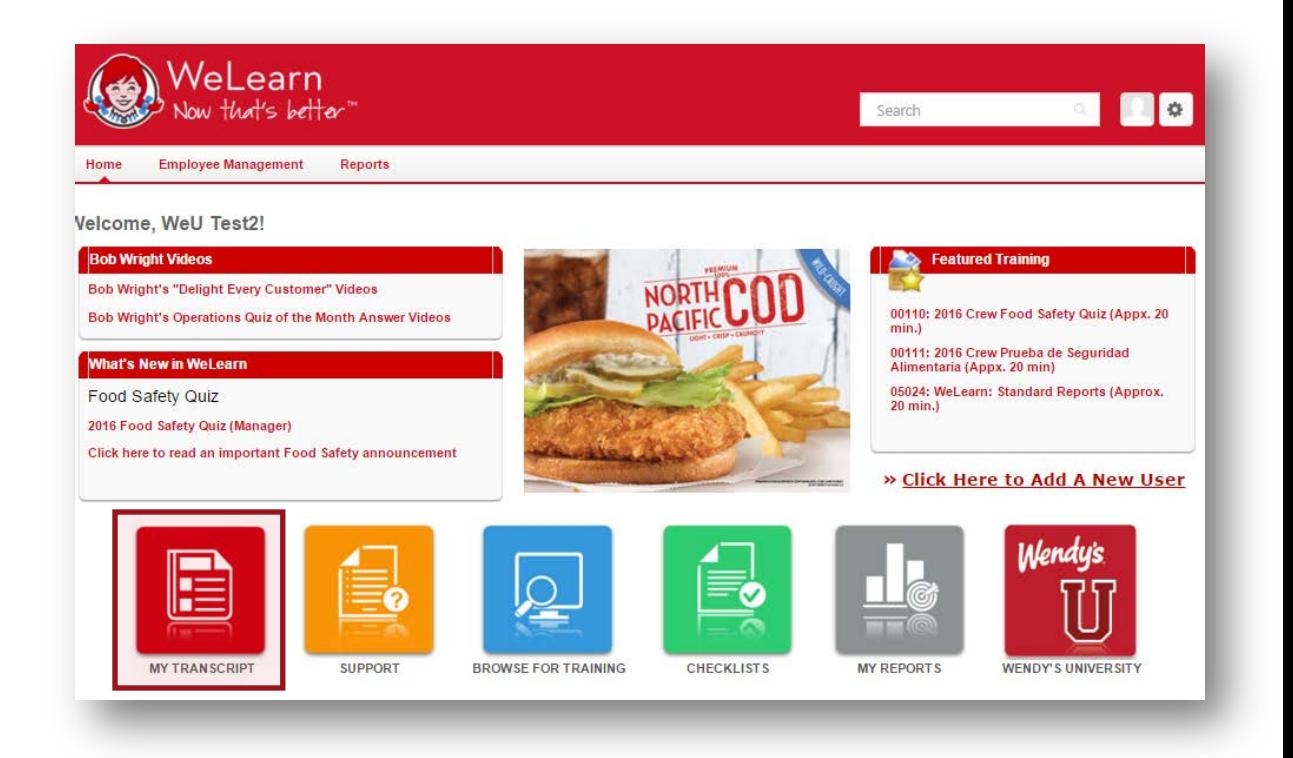

# **Access Program**

- **1. Log Into WeLearn.**
- **2. Click the My Transcript Icon.**
- **3. Click Open Curriculum.**

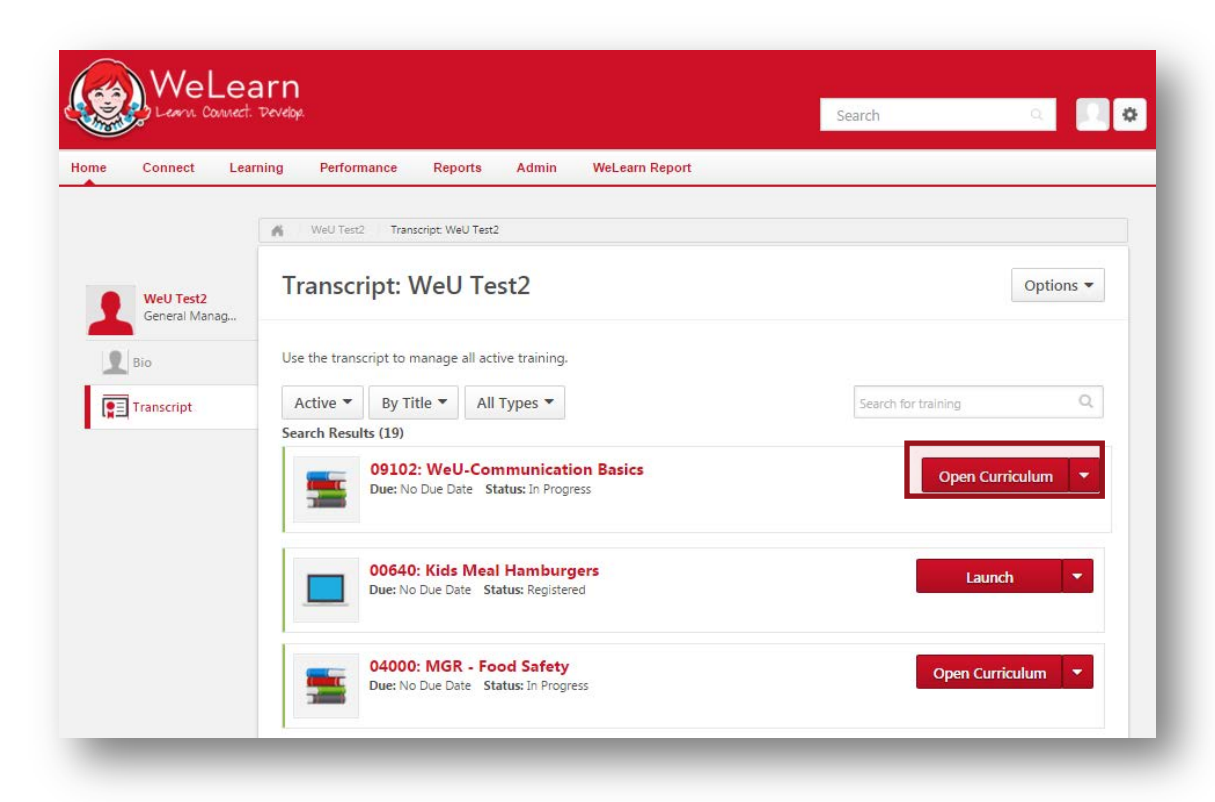

### **Activity Completion (Optional Activities)**

**1. These sections show 100% completion for their section.**

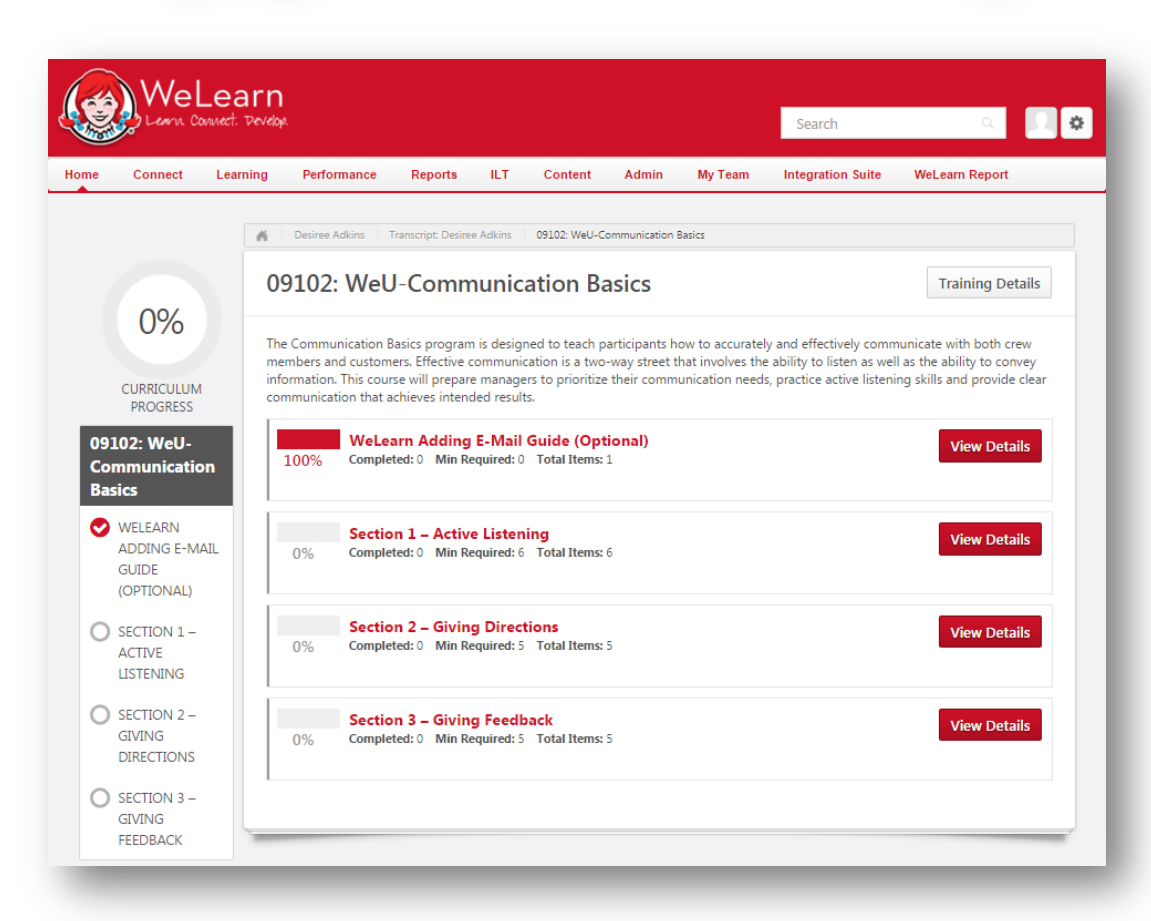

# **Activity Completion (Optional Activities)**

- **1. These sections show 100% completion for their section.**
- **2. These sections contain helpful documents and how to's, and do not affect your overall completion.**

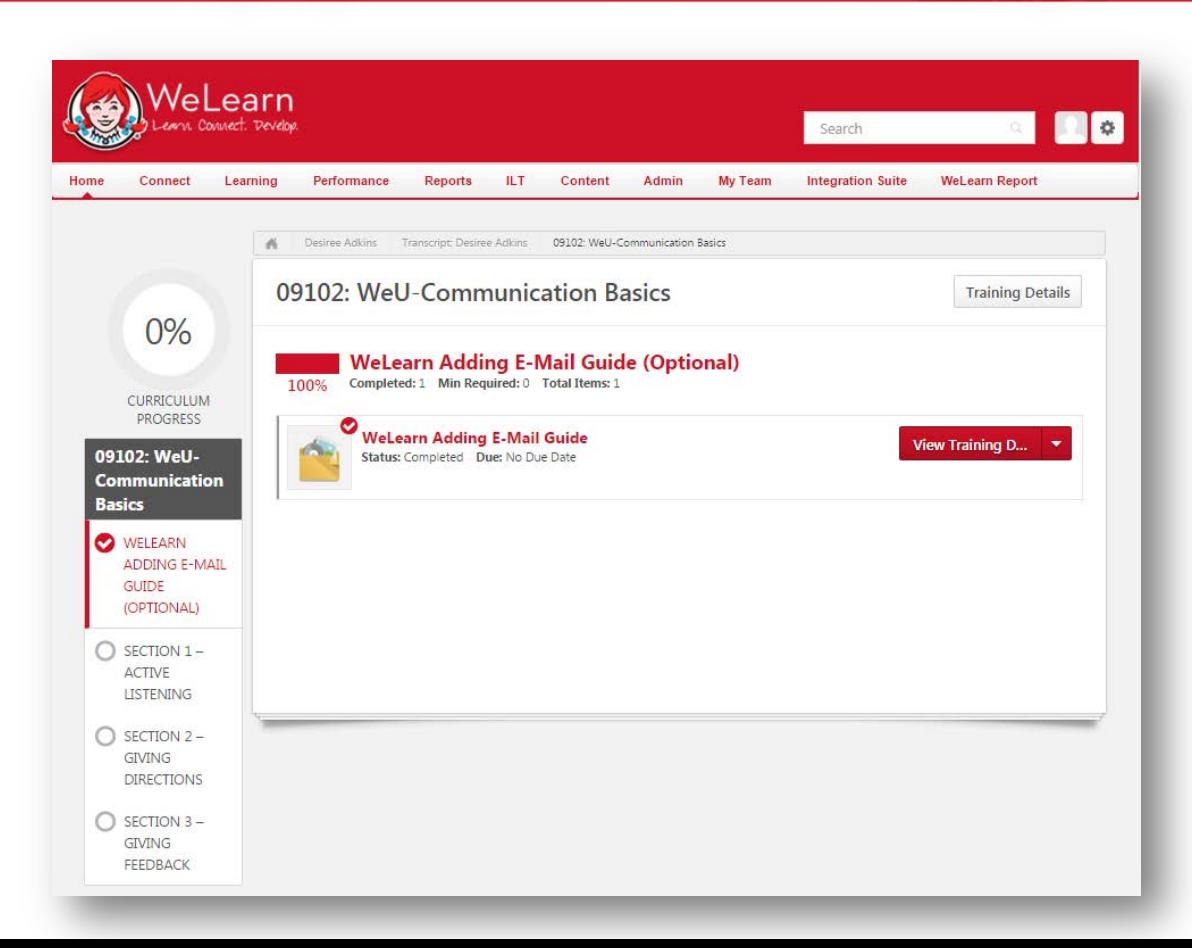

# **Activity Completion**

- **1. Sections are on the left, activities are on the right.**
- **2. Each activity type has a different icon.**

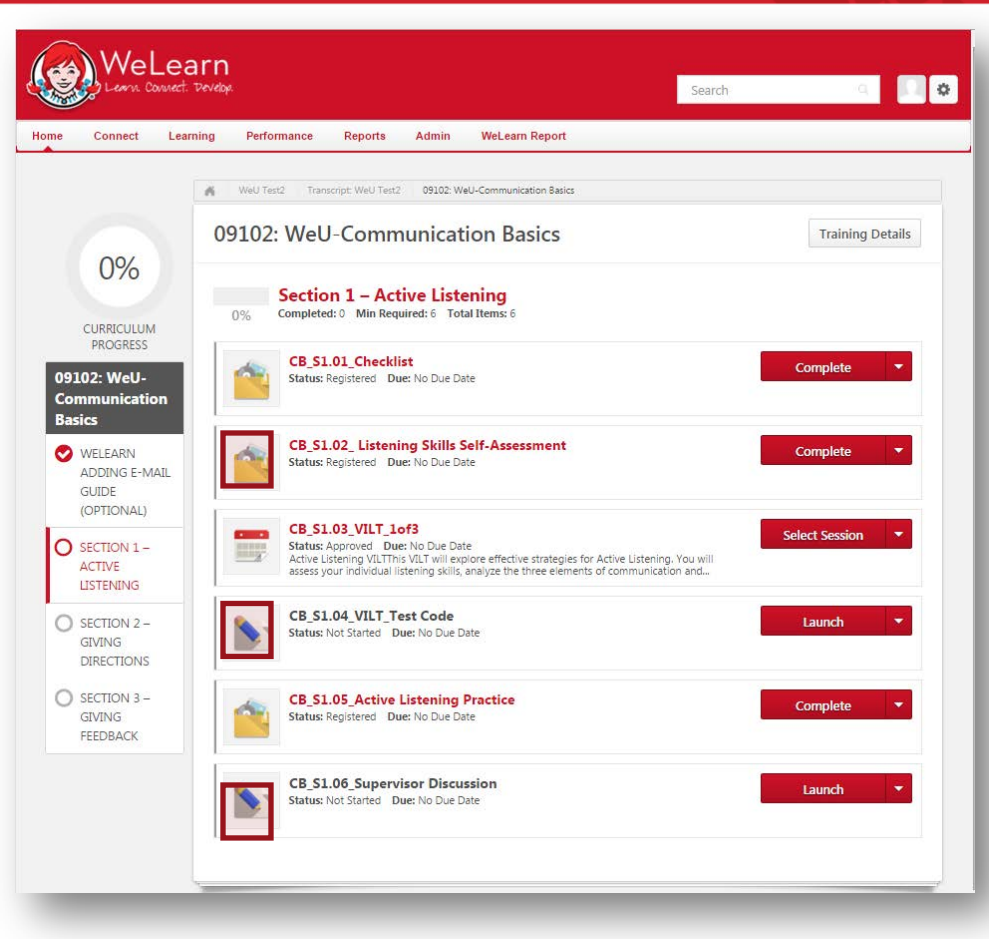

**1. To open an attachment, click on the title of the file.**

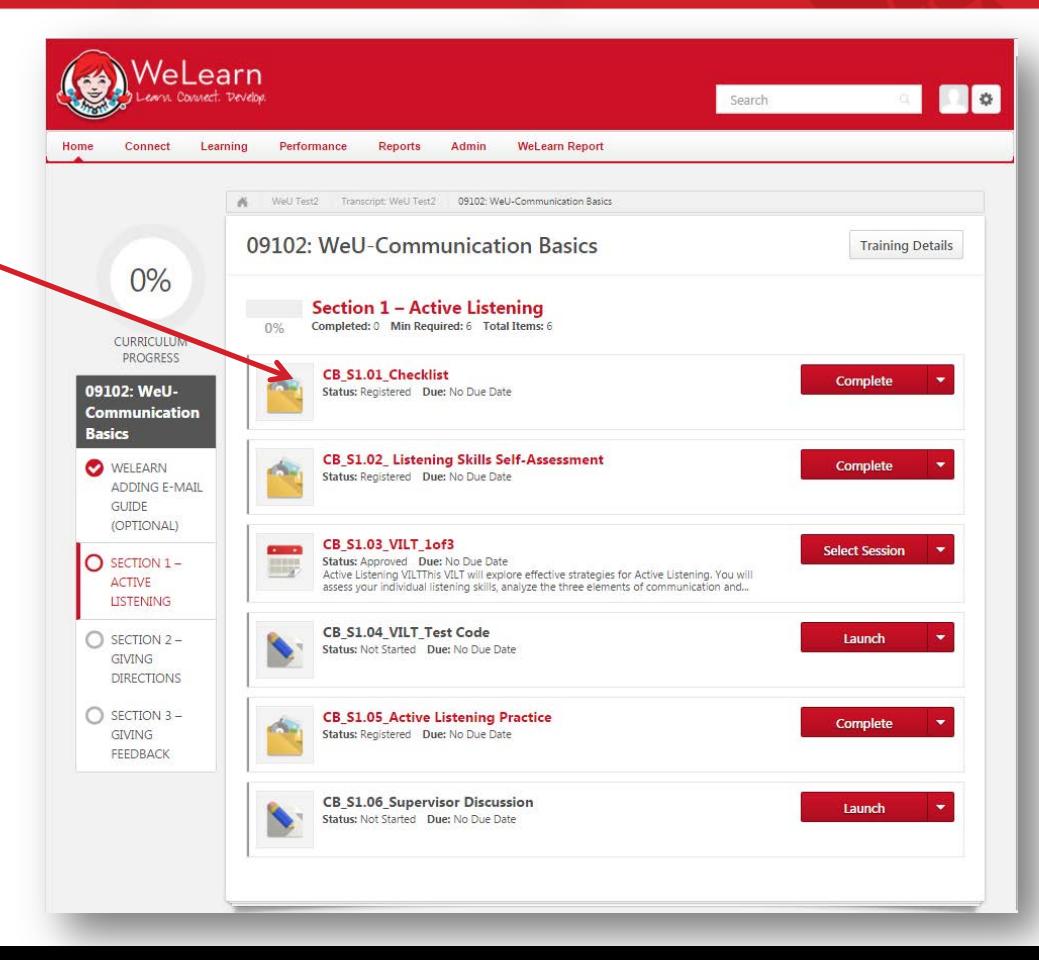

- **1. To open an attachment, click on the title of the file.**
- **2. A new window will open with details about the material and a Resource Download Link. Click the link to download the material.**

#### **Activities Materials**

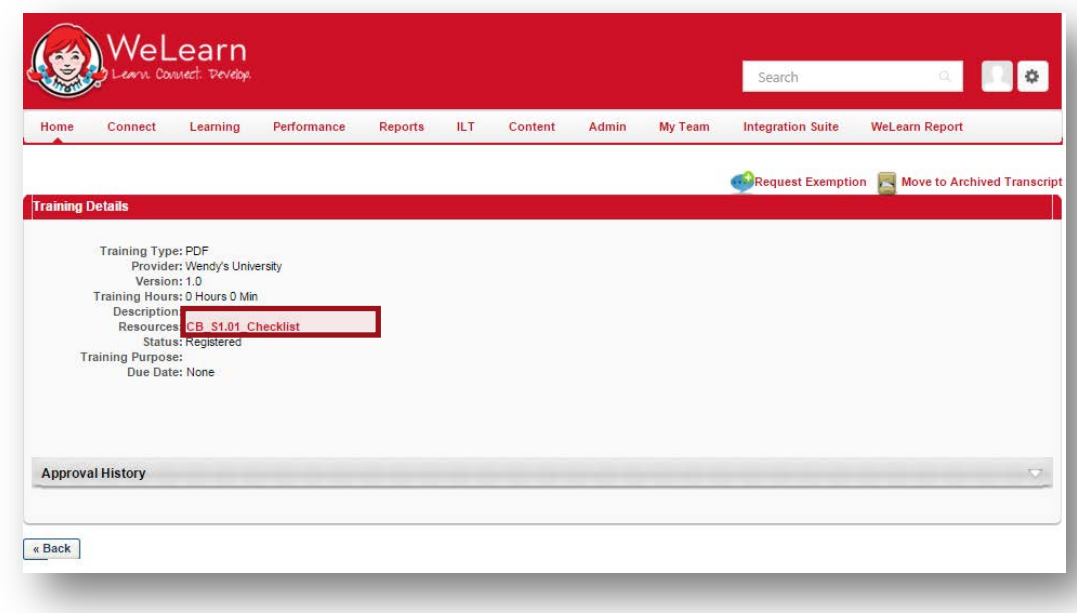

- **1. To open an attachment, click on the title of the file.**
- **2. A new window will open with details about the material and a Resource Download Link. Click the link to download the material.**
- **3. Click "Complete".**

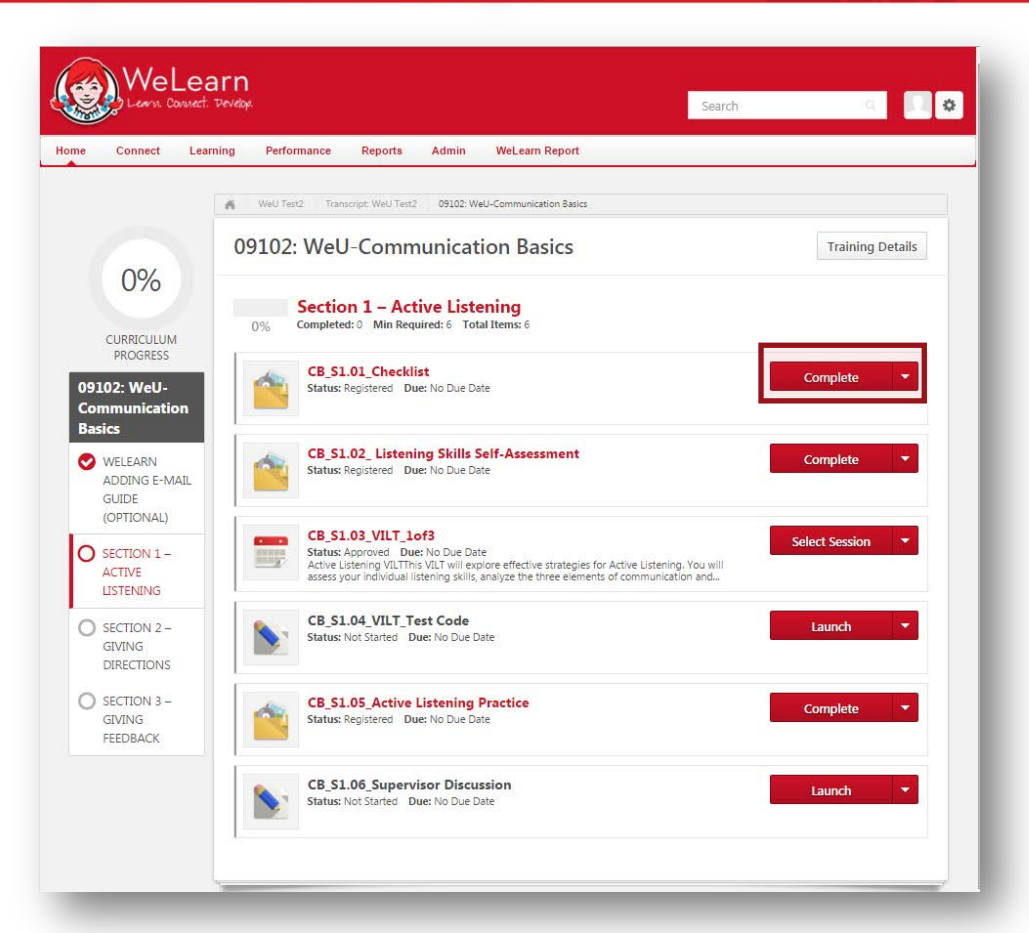

- **1. To open an attachment, click on the title of the file.**
- **2. A new window will open with details about the material and a Resource Download Link. Click the link to download the material.**
- **3. Click "Complete".**

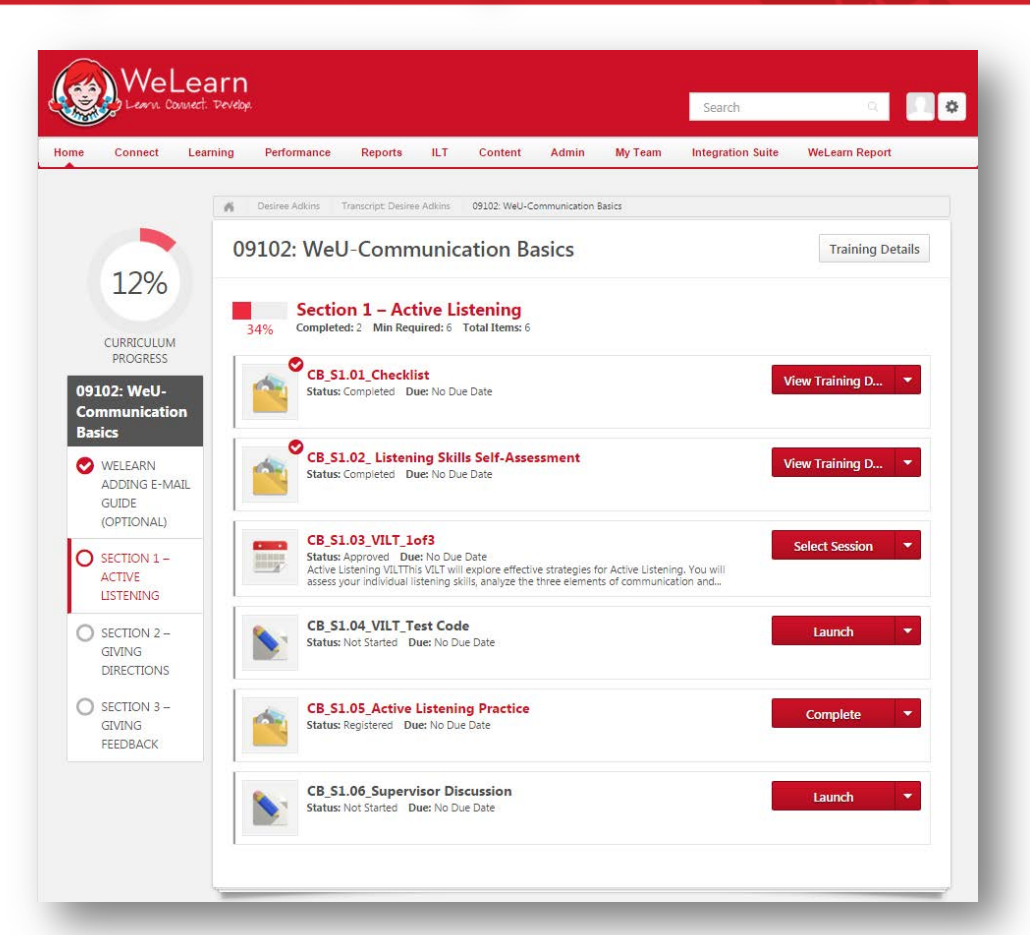

**1. To register for your VILT, click "Select Session"**

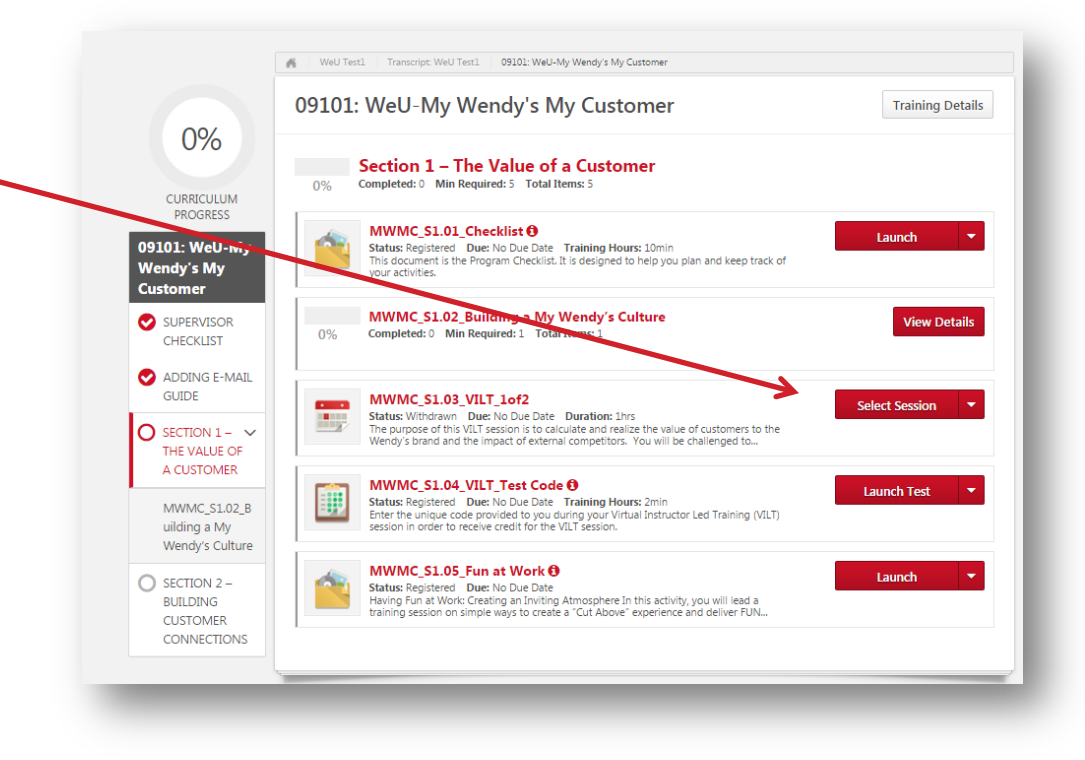

- **1. To register for your VILT, click "Select Session".**
- **2. A new window will open, click "Request".**

MWMC\_S1.03\_VILT\_1of2<br>Event | Adobe Connect | 1 Hours 0 Min The purpose of this VILT session is to calculate and realize the value of customers to the Wendy's brand and the impact of external competitors. You will be challenged to think about how to leverage your team members in building and evolving your My Wendy's culture to provide a WOW experience. - Details Event Number: MWMC S1.03 VILT 1of2 Subject(s): Wendy's University Available<br>
Languages: English (US) Select the session link to view the detail (5 Results) **Seate** Locator Waitlist **Sessions Options Number** Available MWMC S1.03 VILT 1of2 2016 0204 1700 26 229  $\Omega$ **Request** 2/4/2016 (Thursday) 2/4/2016 (Thursday) **5:00 PM EST** 6:00 PM EST Duration: 01:00 Location: MWMC\_VILT\_1, Virtual Session Language(s): English (US) 230 27  $\mathbf{0}$ MWMC S1.03 VILT 1of2 2016 0216 1100 **Request** 2/16/2016 (Tuesday) 2/16/2016 (Tuesday) 11:00 AM EST **12:00 PM EST** Duration:  $01:00$ MWMC\_VILT\_1, Virtual Session Location: Language(s): English (US)

- **1. To register for your VILT, click "Select Session".**
- **2. A new window will open, click "Request".**
- **3. Status will Change to Approved, Click "Register"**
	- *\*\*Note\*\* If your status says "Pending Approval" and you are unable to "Register" you will need to edit your approval count within your WeLearn Profile.*
	- *Details on how to do this can be found in our FAQ document on the WeU Splash Page*

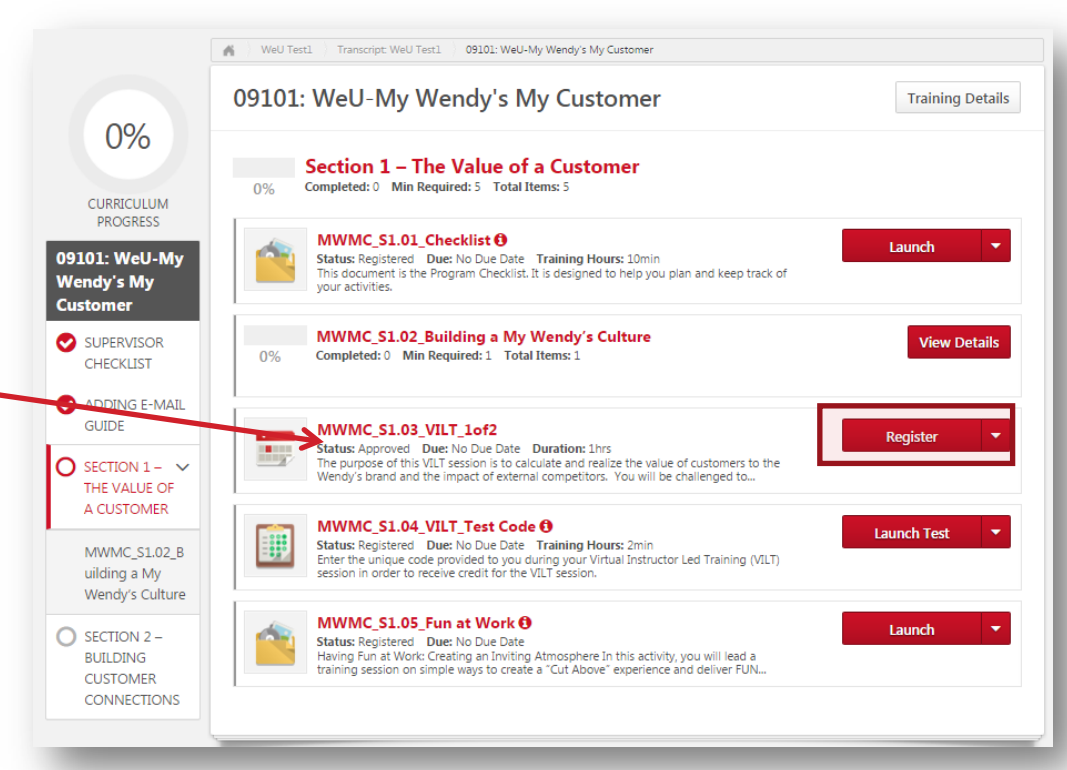

- **1. To register for your VILT, click "Select Session".**
- **2. A new window will open, click "Request".**
- **3. Status will Change to Approved, Click "Register"**
- **4. Status will change to "Registered" and you are all set!**

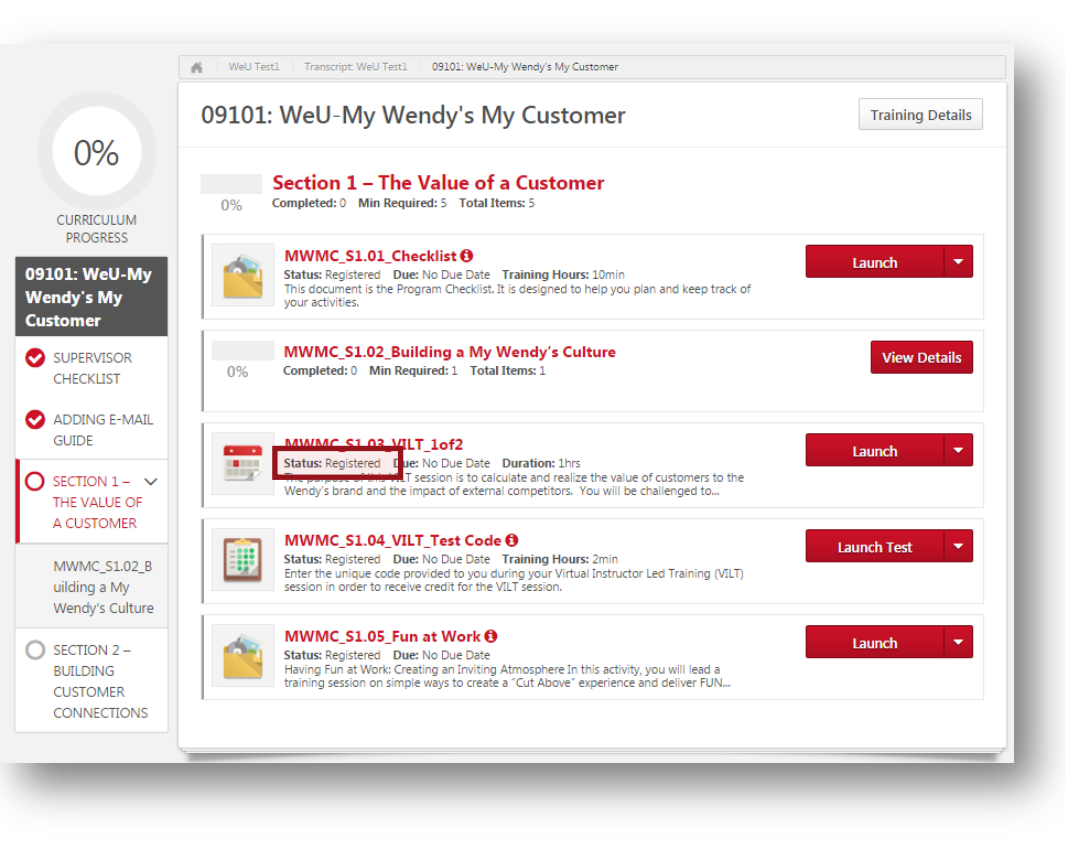

**1. On the day of your VILT, access your curriculum and click "Launch".**

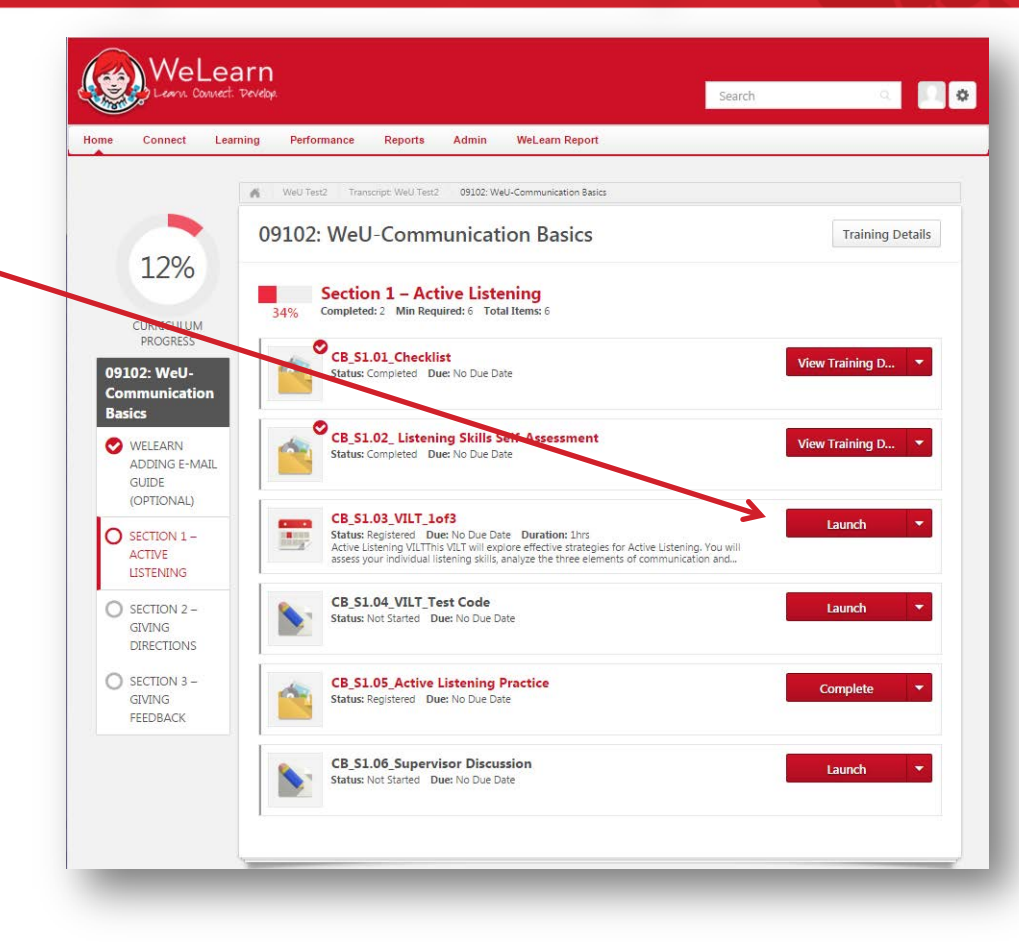

- **1. On the day of your VILT, access your curriculum and click "Launch".**
- **2. A new window will open, enter your first and last name and click "Enter Room".**

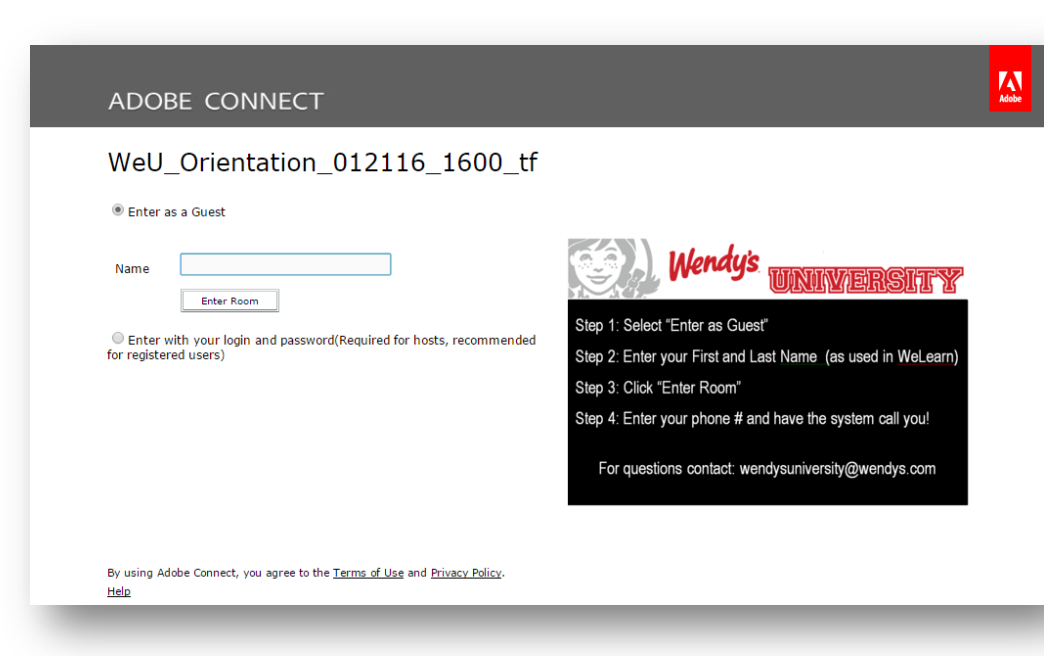

**1. Recommended: Select the "Dial-out" option and enter your phone number.**

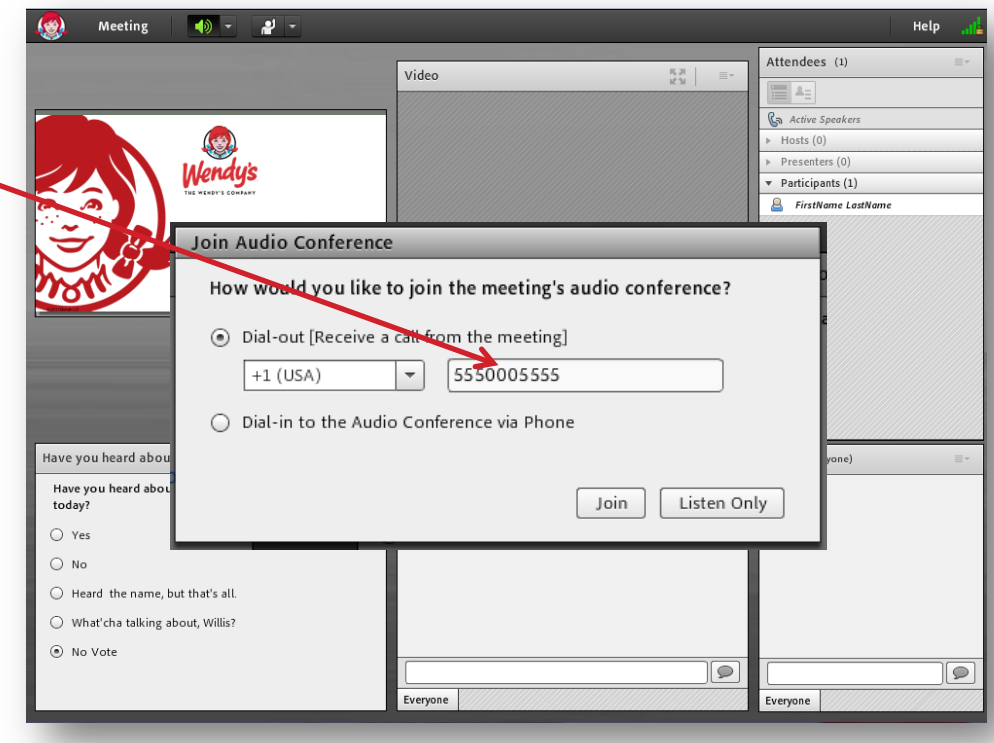

- **1. Recommended: Select the "Dial-out" option and enter your phone number.**
- **2. If dialing in be sure to enter the five digit code provided to you.**

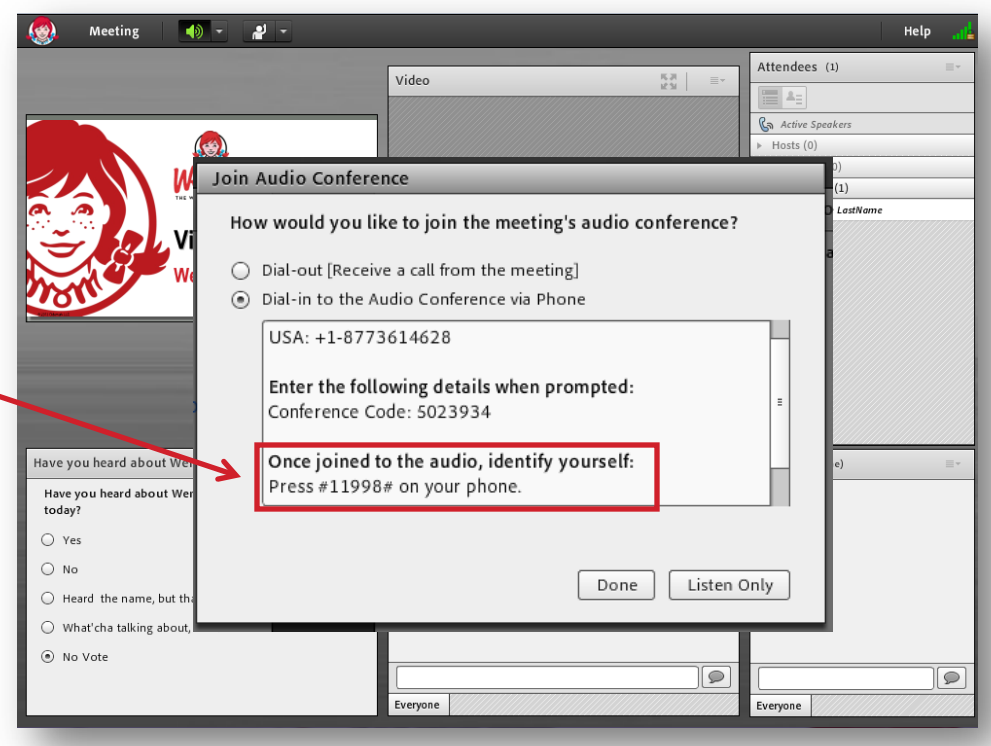

- **1. You are in!**
- **2. Follow the instructions provided by your facilitator.**

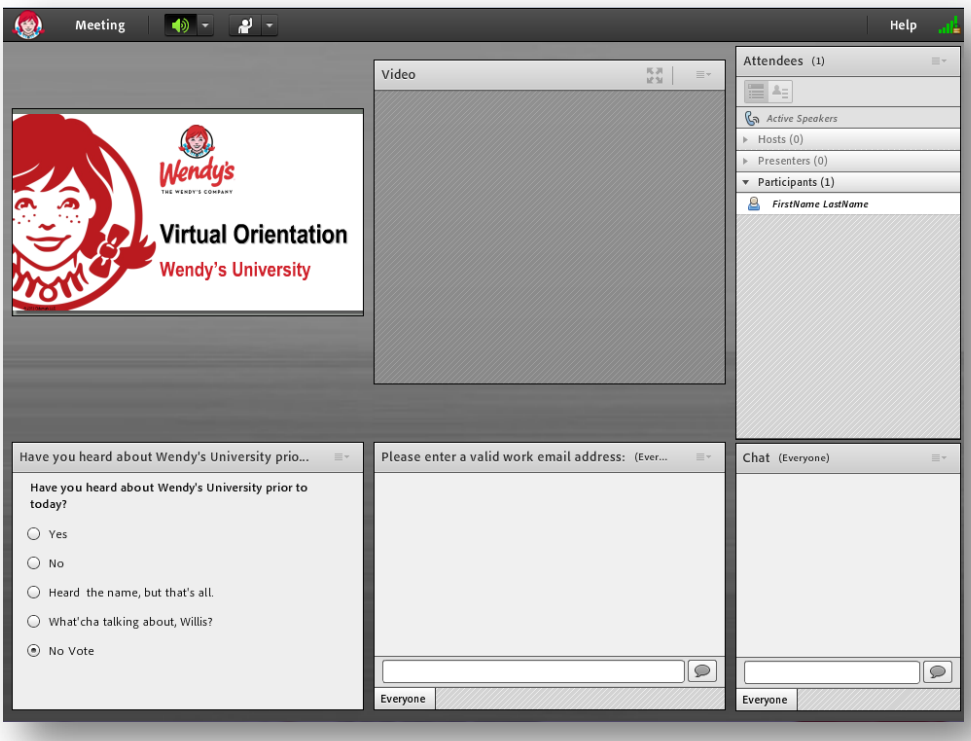

**1. After the VILT is completed, Launch the Test Code Activity.**

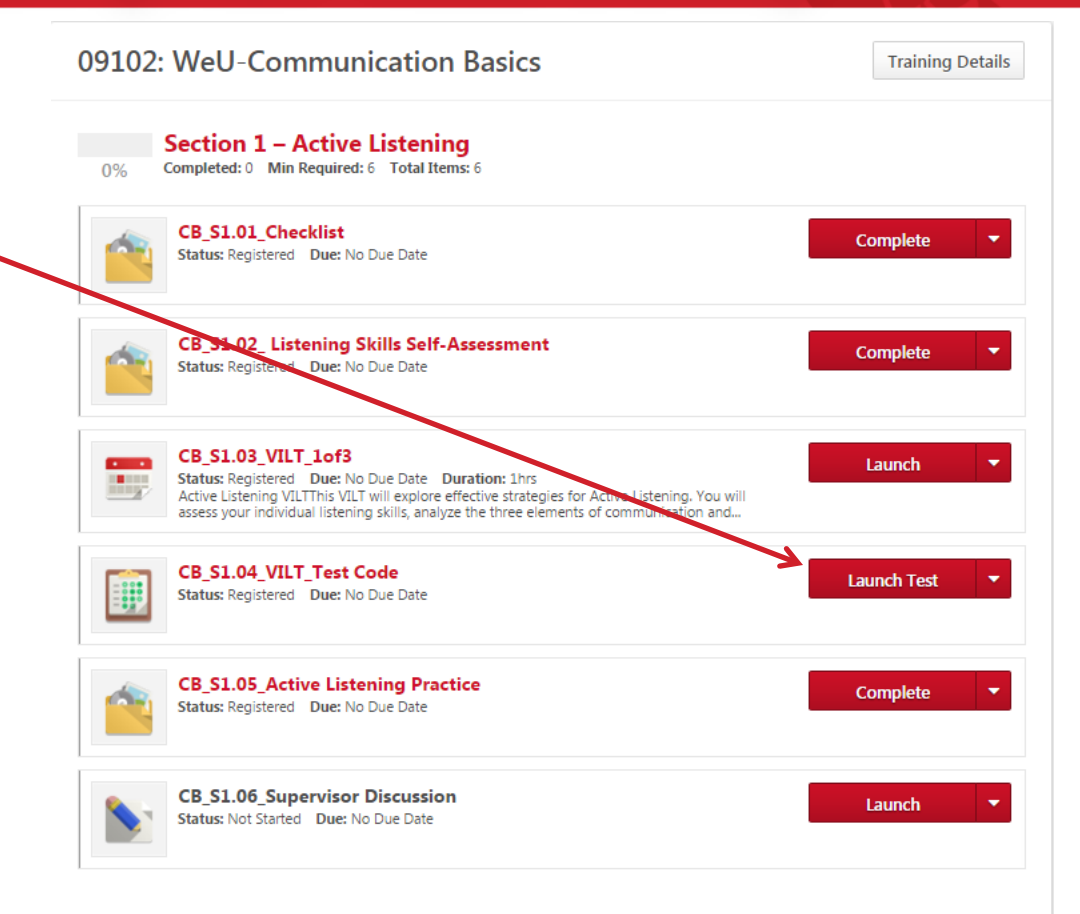

- **1. After the VILT is completed, Launch the Test Code Activity.**
- **2. Enter the Test Code provided to you by your facilitator during the VILT and press "Summary"**

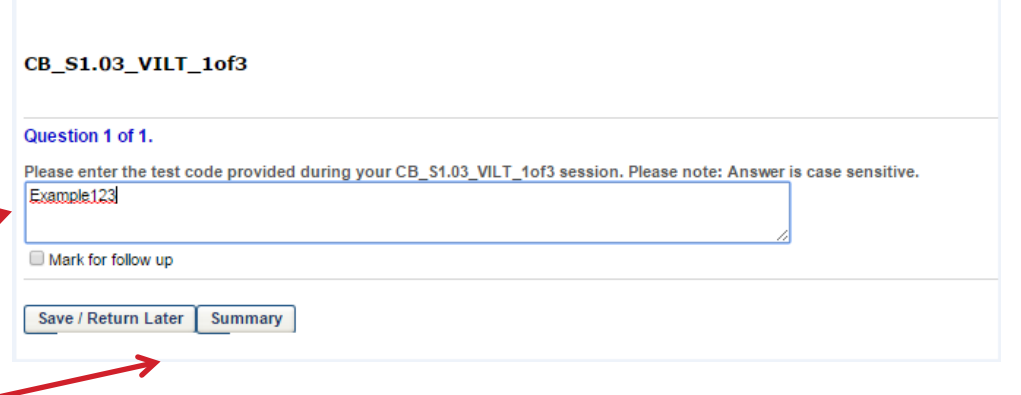

Test - CB S1.04 VILT Test Code

- **1. After the VILT is completed, Launch the Test Code Activity.**
- **2. Enter the Test Code provided to you by your facilitator during the VILTand press "Summary"**
- **3. Confirm you have entered it correctly and passed.**

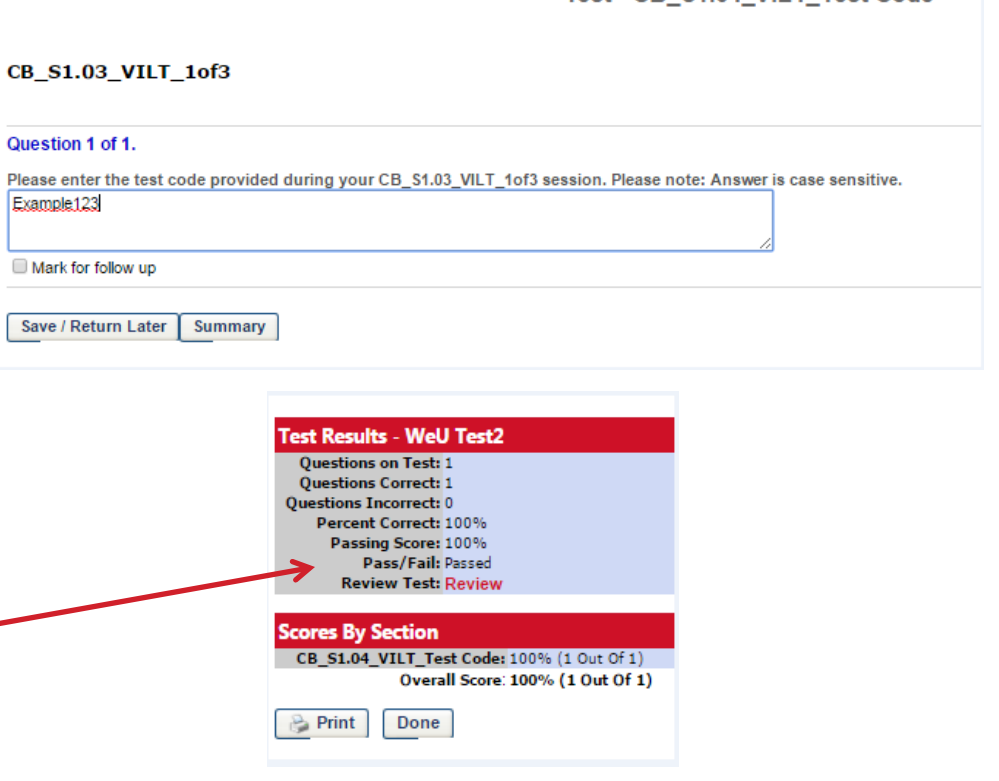

Test - CR S1 04 VII T Test Code

- **1. After the VILT is completed, Launch the Test Code Activity.**
- **2. Enter the Test Code provided to you by your facilitator during the VILT.**
- **3. Confirm you have entered it correctly and passed.**

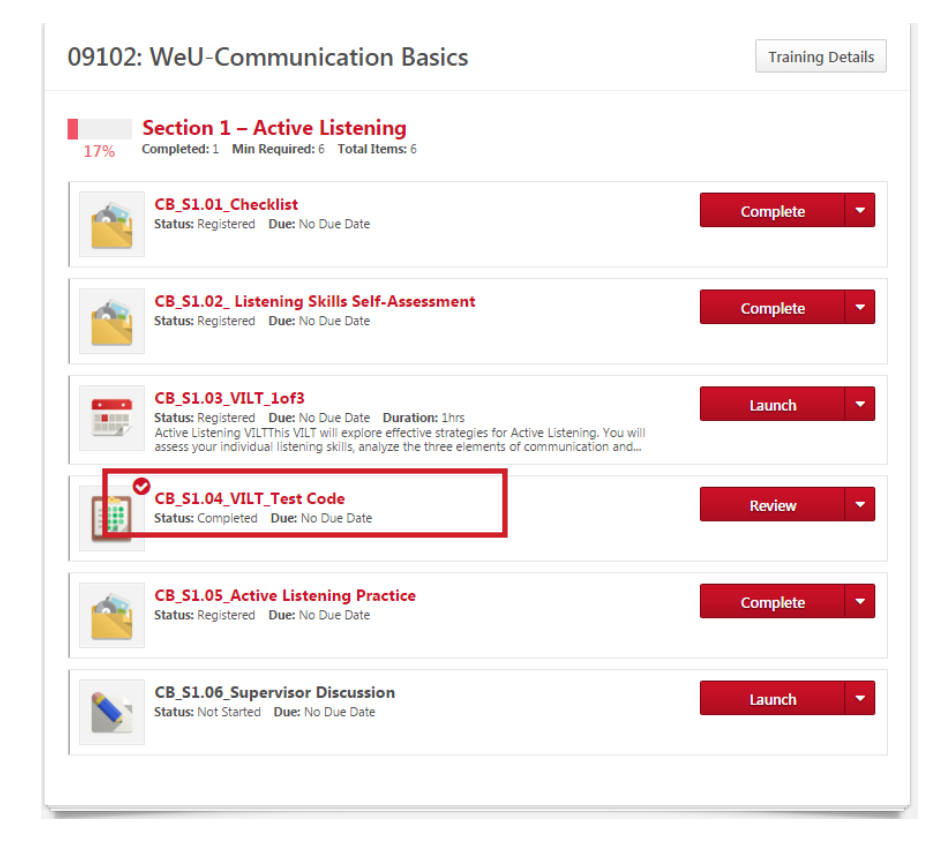

#### **Accessing Communities/Discussion Board**

#### **1. Log Into WeLearn.**

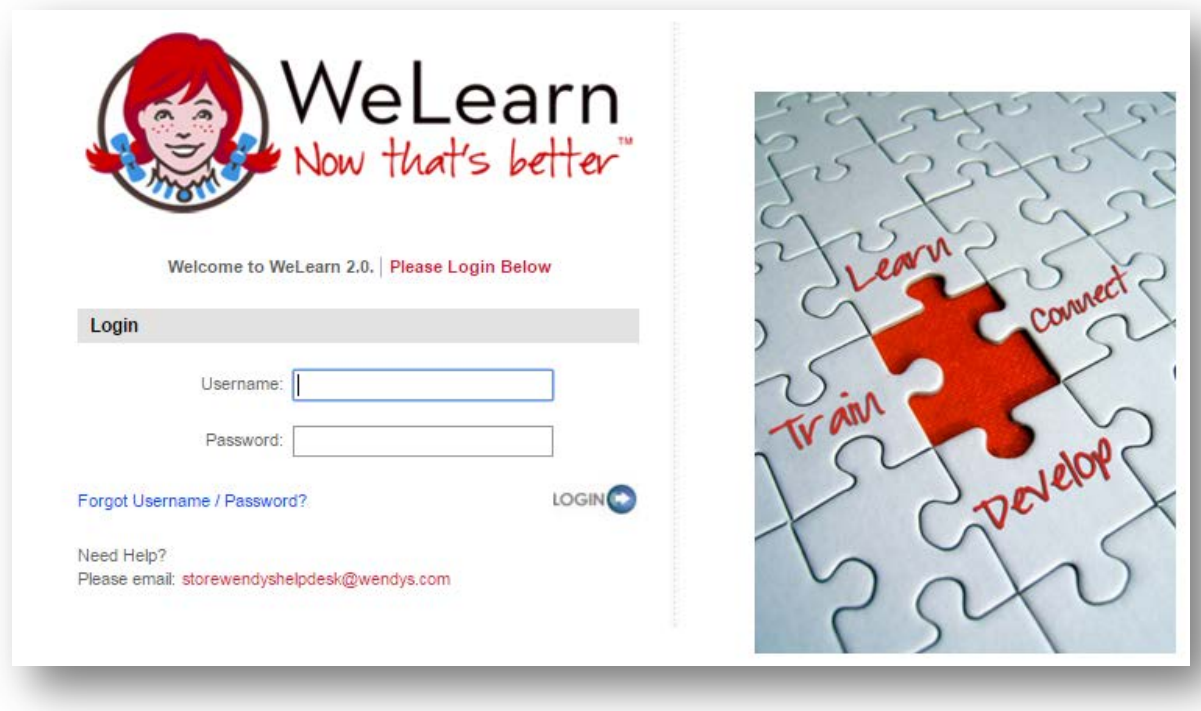

### **Accessing Communities/Discussion Board**

- **1. Log Into WeLearn.**
- **2. Hold the mouse over the "WeU Communities" link at the top of the page and click "All Communities".**

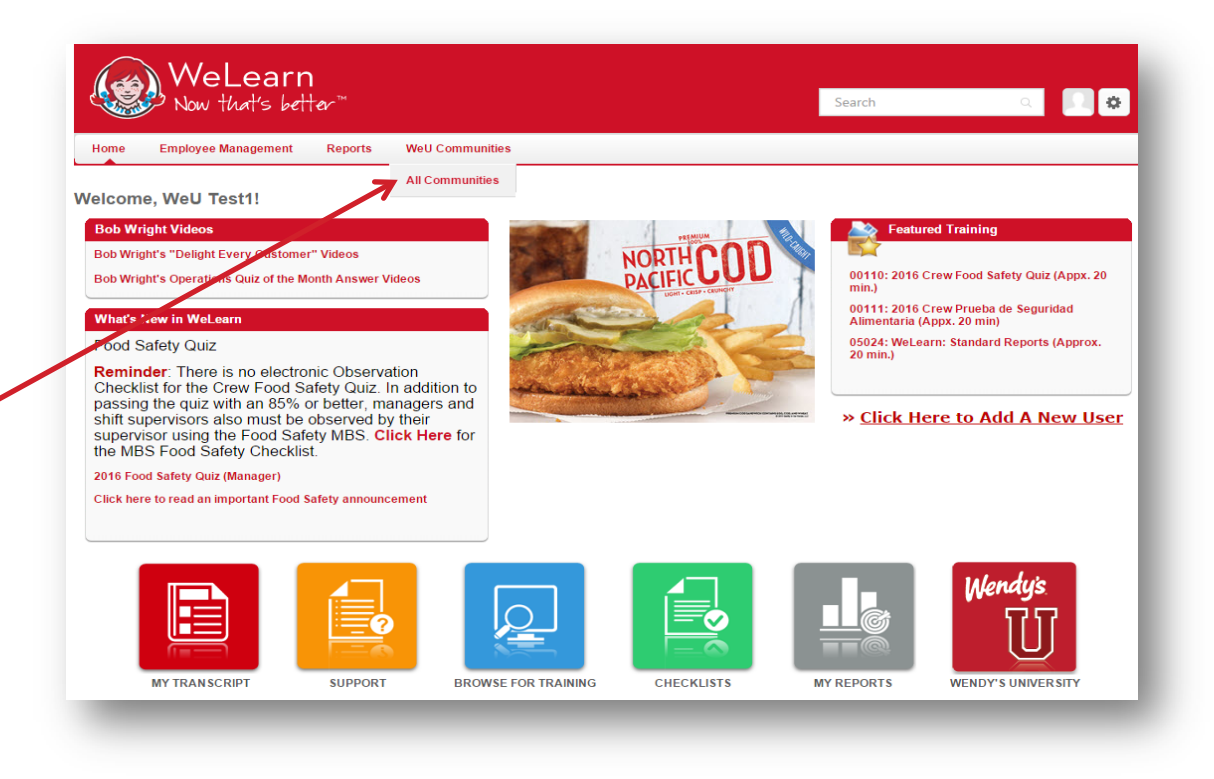

## **Accessing Communities/Discussion Board**

- **1. Log Into WeLearn.**
- **2. Hold the mouse over the "WeU Communities" link at the top of the page, and click "All Communities".**
	- *\*Note: If you are not part of a curriculum with a community, you can still access the All Communities page, but no communities will display.*
- **3. Click the title of the Community that corresponds with the program you are participating in.**

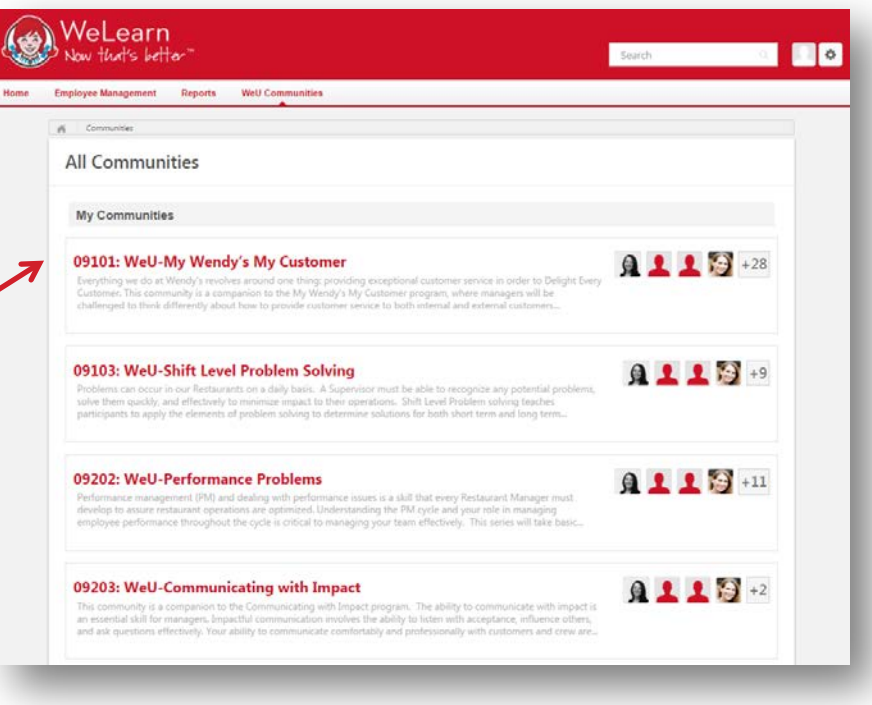

### **Navigating Communities/Discussion Board**

#### **1. You will land on the "Main" tab.**

• *\*Note: Think of this as the front page of a newspaper, where you can get highlights of a Community*

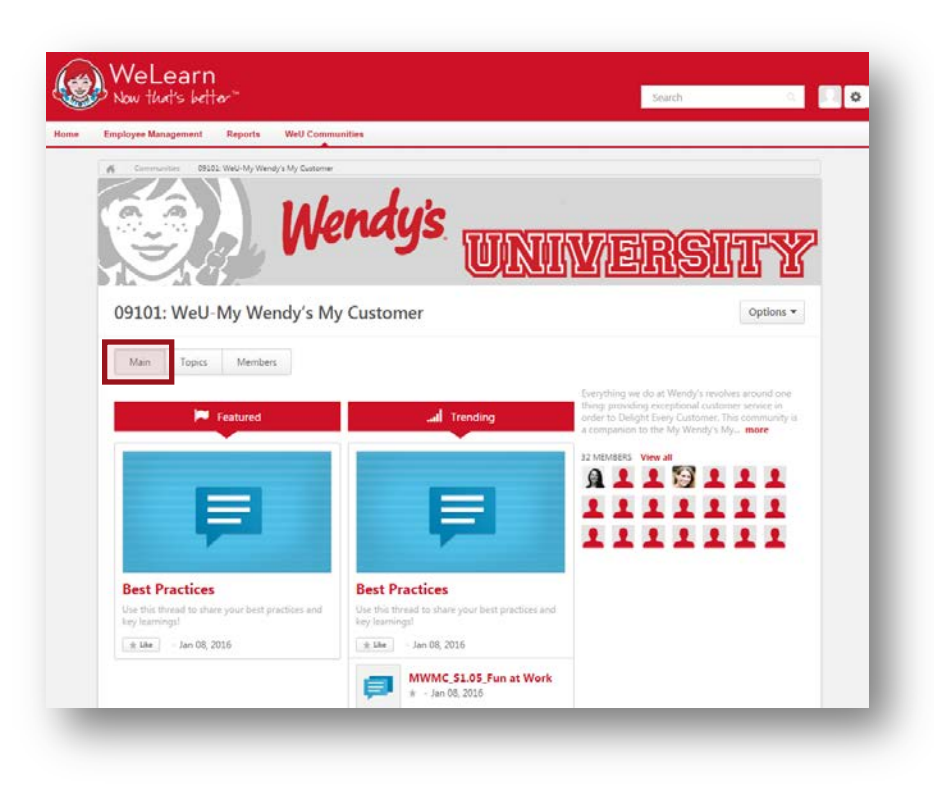

#### **Navigating Communities/Discussion Board**

- **1. You will land on the "Main" tab.**
- **2. To participate in discussions, click the "Topic Tab", and choose your "Section".**
	- *\*Note: This is the tab where you will post discussion postings.*

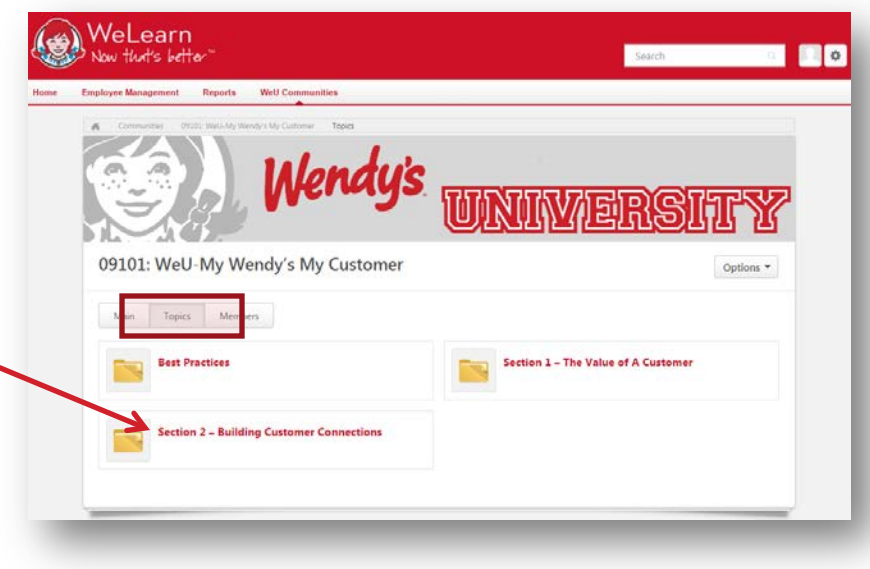

#### **Navigating Communities/Discussion Board**

- **1. You will land on the "Main" tab.**
- **2. To participate in discussions, click the "Topic Tab", and choose your "Section".**
- **3. The "Members" tab displays the Community moderators and participants.**

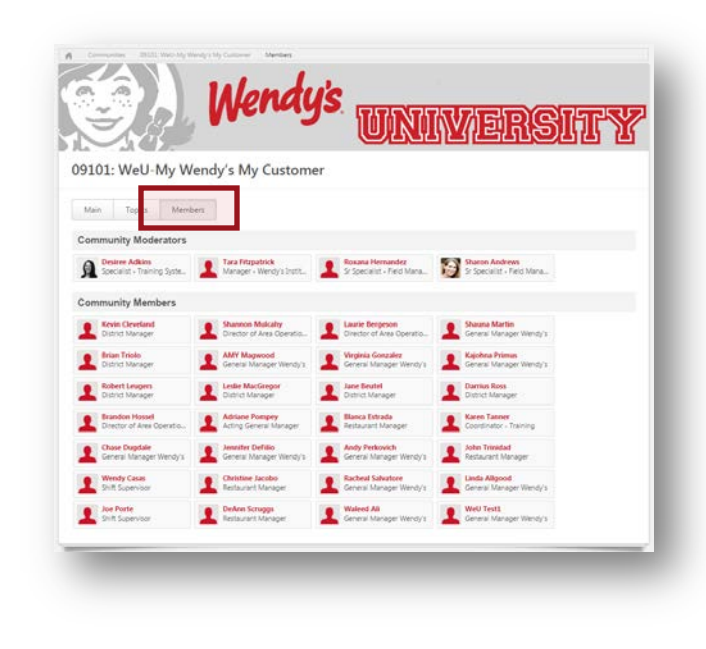

#### **Posting to a Discussion Board**

**1. Click the "Topics" Tab and choose your "Section"**

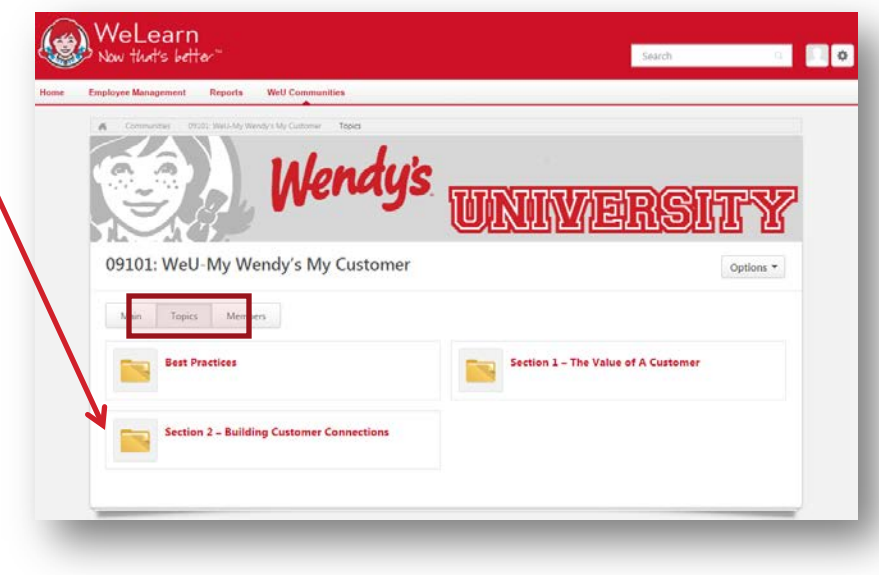

#### **Posting to a Discussion Board**

- **1. Click the "Topics" Tab and choose your "Section".**
- **2. Click the title of the discussion.**

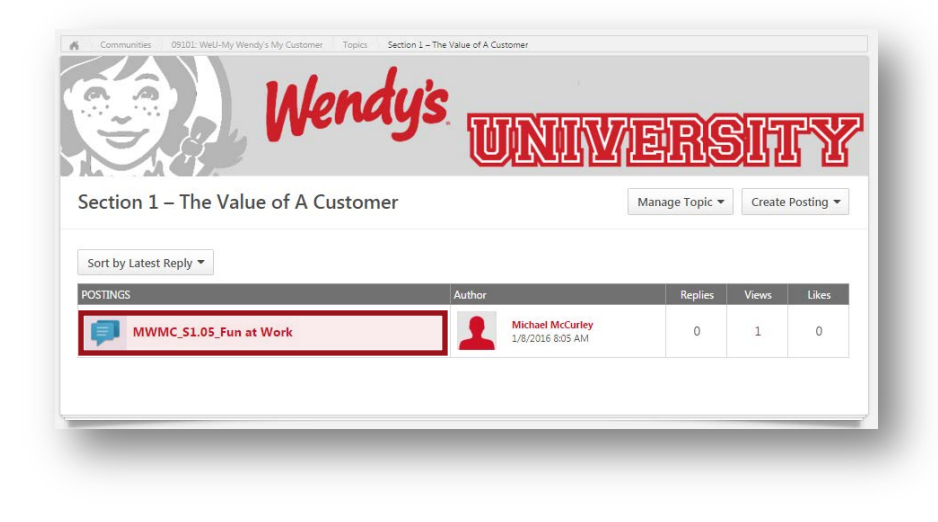

# **Posting to a Discussion Board**

- **1. Click the "Topics" Tab and choose your "Section".**
- **2. Click the title of the discussion.**
- **3. Post your answers to the prompt by typing in the field and clicking reply.**

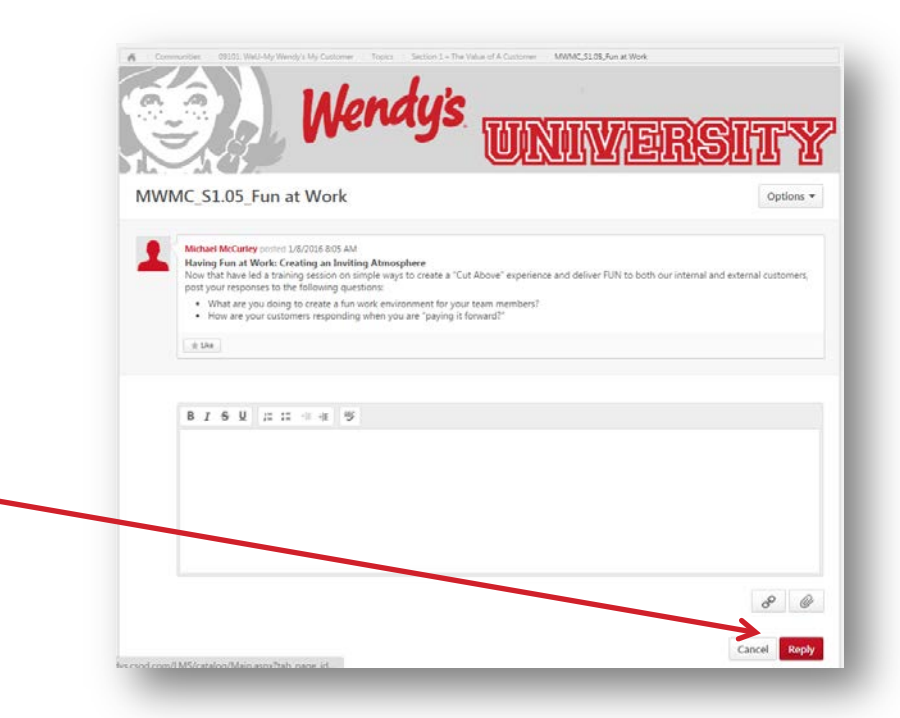